# **PROBATE COURT OF CUYAHOGA COUNTY, OHIO**

**E-FILE GUIDELINES – REPORT OF DISTRIBUTION** 

**(Wrongful Death and Survival Claims on Estates)**

#### **Documents to Submit with Your E-Filing:**

#### [Fiduciary's Report of Distribution](http://probate.cuyahogacounty.us/pdf/efile/Report of Distribution_14_3.pdf) **with additional documents in support of distributions.**

(Report MUST be typed complete with E-Signatures or ink signatures.)

## **Attach the signed Fiduciary's Report of Distribution and supporting documents as ONE FILE in PDF format, with the Report as the first page.**

(Include copies of receipts, checks, or other records in support of distributions made.)

Do NOT include a Judgment Entry.

[Attorney's Notice of Appearance](http://probate.cuyahogacounty.us/pdf/efile/NOA.pdf) (*if joining the case with this filing*)

**The Fiduciary and Attorney MUST sign the Report of Distribution with an E-Signature OR in ink.** 

**E-Signature Format: Type "/S/" in front of your typed name on the signature line.** 

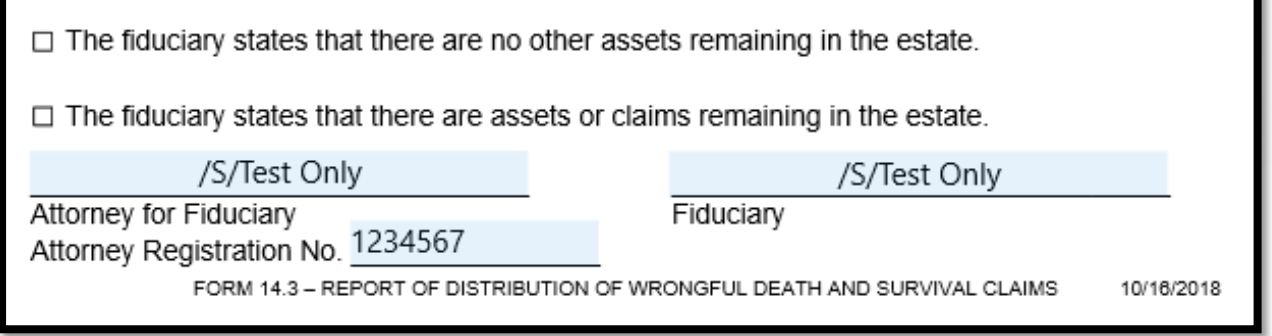

#### **Filing Status and Notification of Hearing:**

- If the filing is accepted, you will receive notification by email.
- If an additional hearing is scheduled, you will receive a Notice of Hearing by email or by regular mail within 3-5 business days.
- If the filing is not accepted, you will receive notification of the reason for rejection by email. Corrected filings may be resubmitted within 72 hours.

Log in to the [Probate Court E-File Gateway](https://efiling.probate.cuyahogacounty.us/) with your Email Address and Password.

At the **Welcome** screen, select **but E-Filing** and

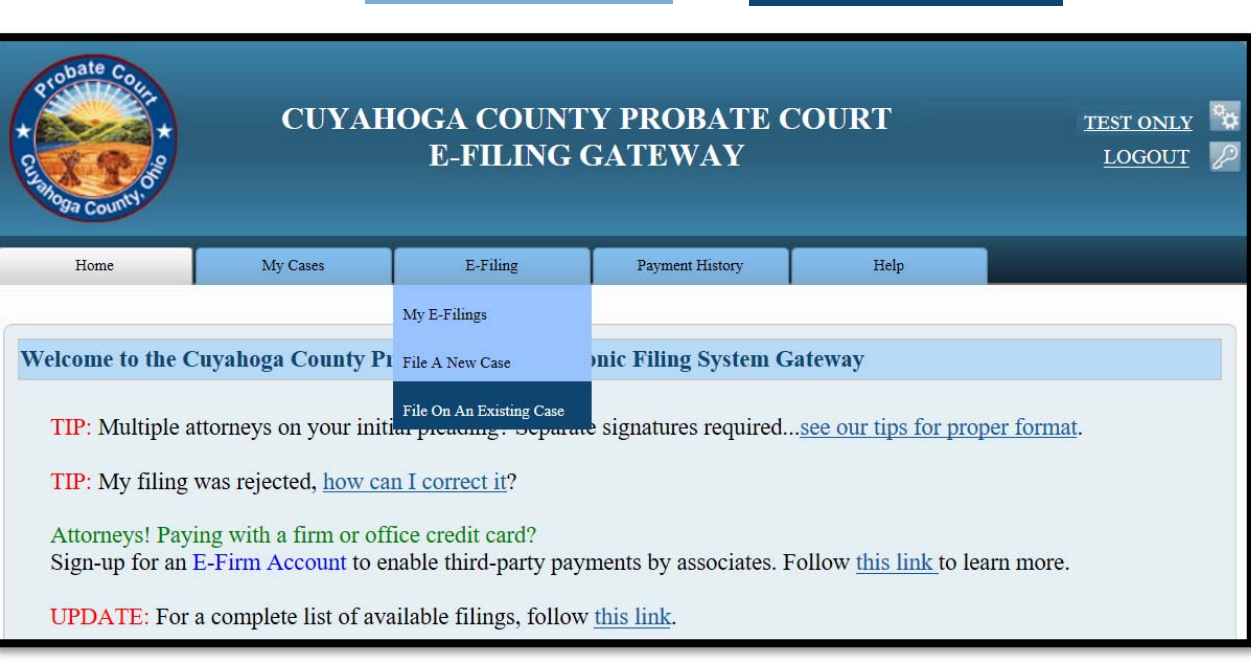

File On An Existing Case

Then search by **Case Number** or **Party**.

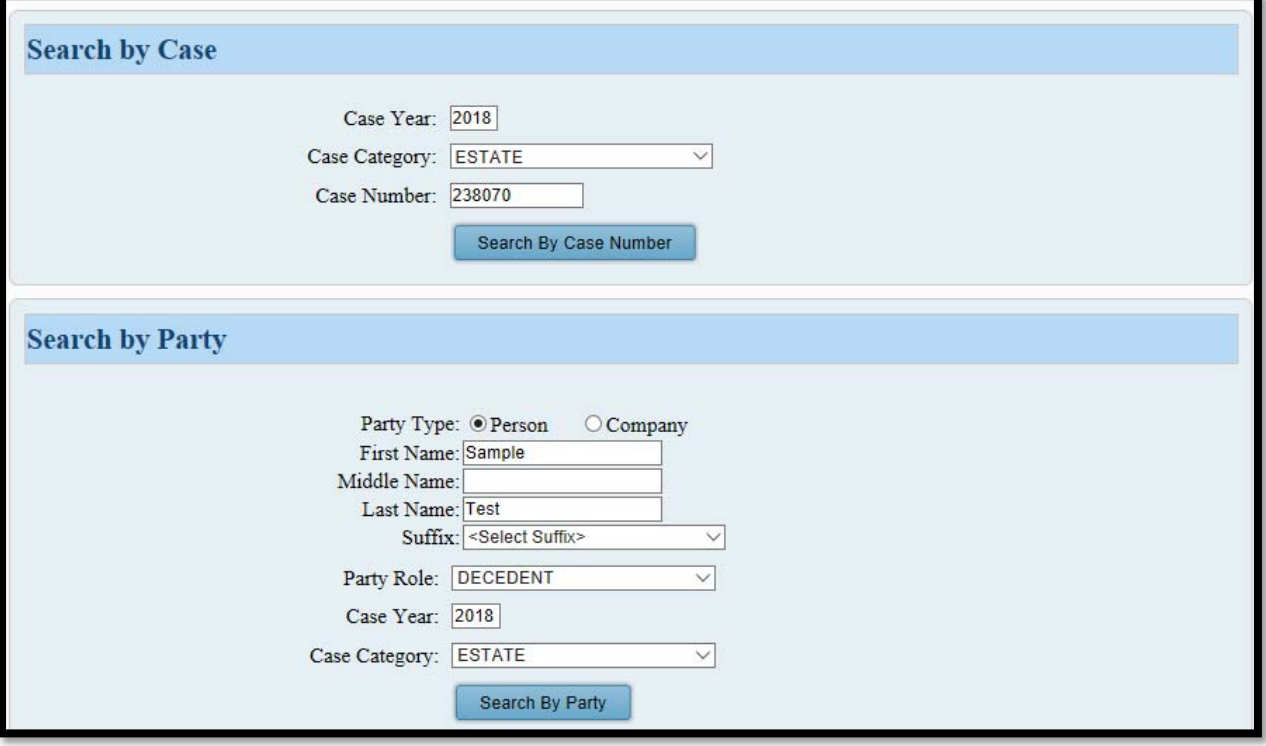

Search results will display in a new window (example shown on Page 3).

*Tip*: If you filed on this case before, you can access the case after login, under MY OPEN CASES *or the MY CASES tab.* 

Click on the **HIGHLIGHTED NAME** of your case from your **Search Results**.

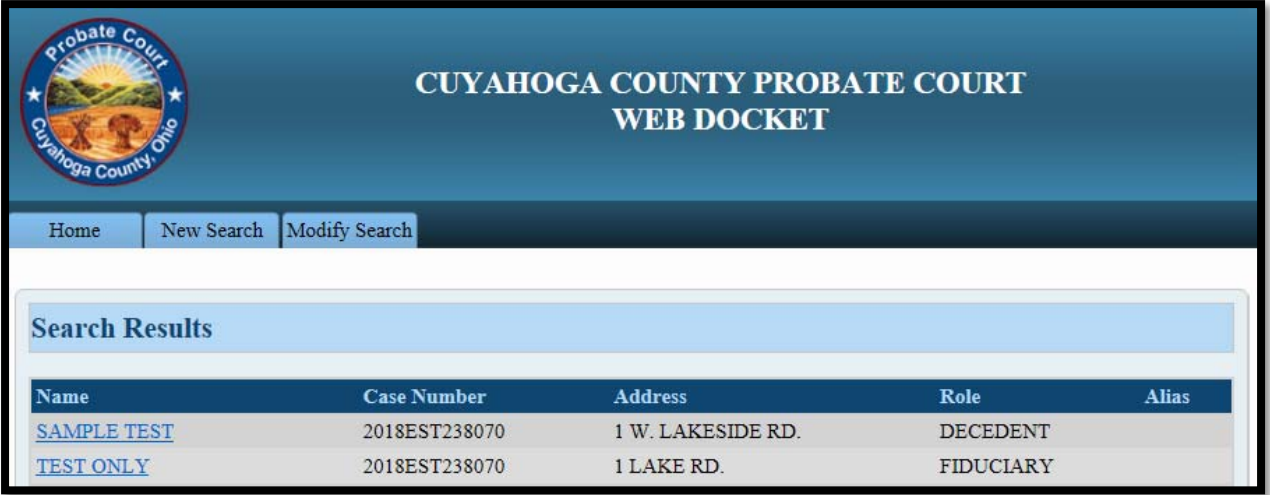

From the **Case Summary** screen, click on the **E**<sup>to</sup> to Submit an E-Filing on an Existing Case.

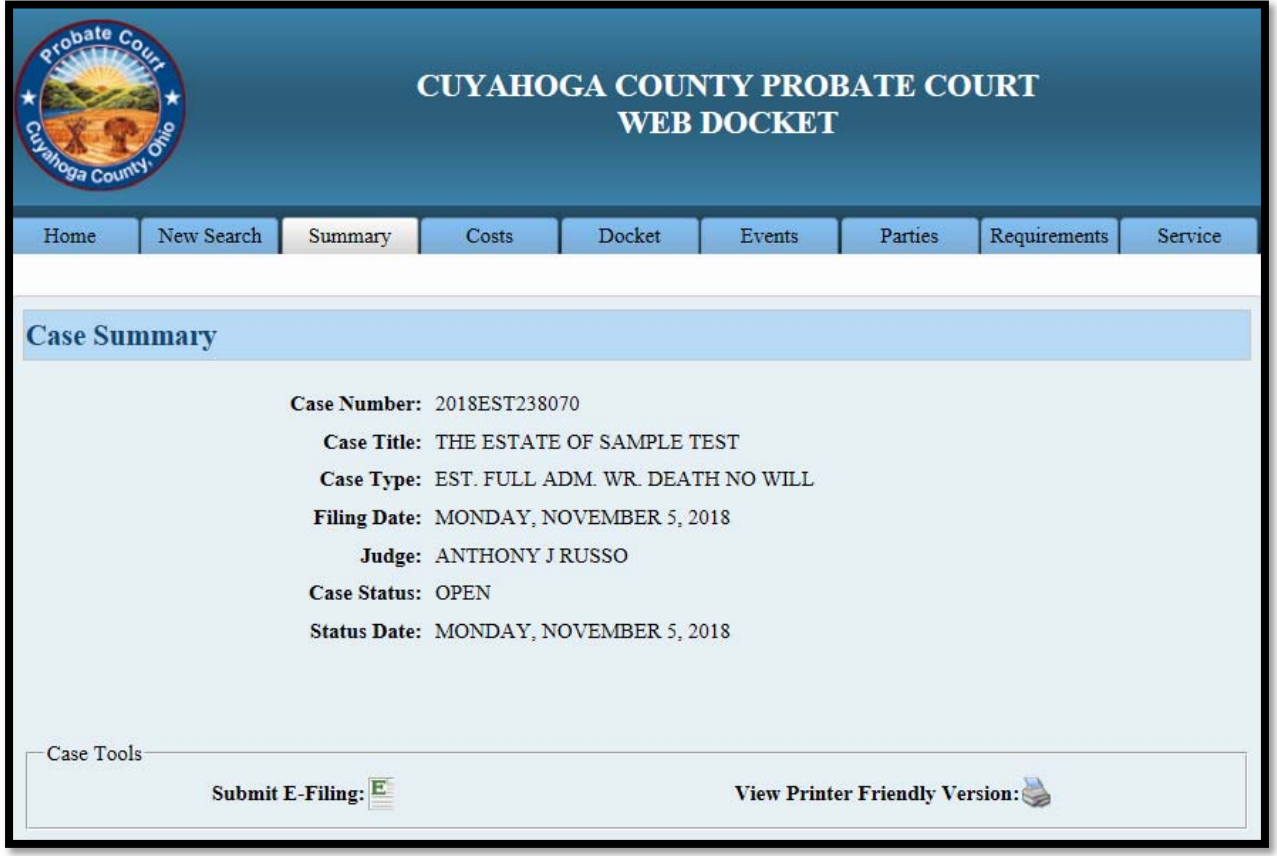

## From the **ADD PARTY MEMBERS** screen, scroll to the **PARTY ROLE REVIEW**.

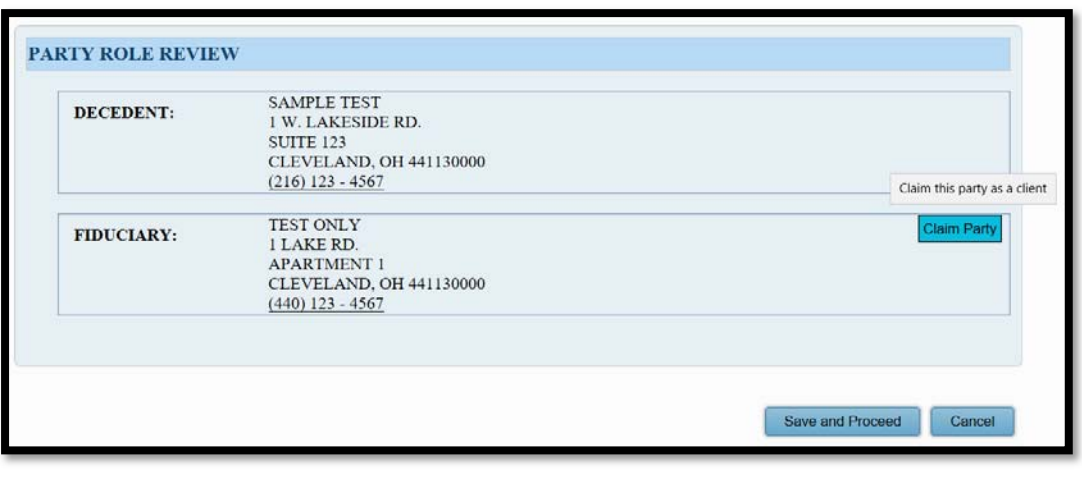

Find your name and contact information listed as **FIDUCIARY**, then click Claim Party

- **Attorneys newly joining case**: claim yourself or your client as **FIDUCIARY**.
- **Pro Se Fiduciary**: claim yourself as the appointed **FIDUCIARY**.

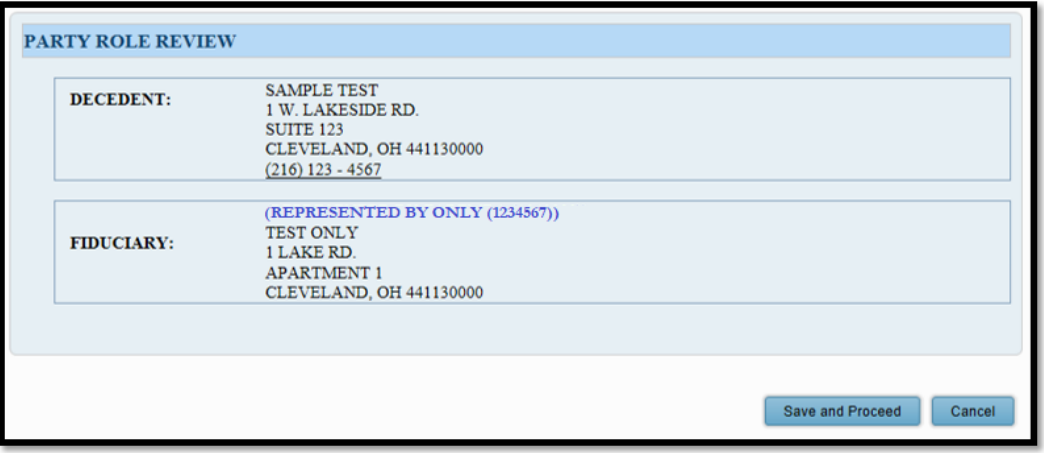

**Attorneys of Record** should already **display in blue** above the **FIDUCIARY**.

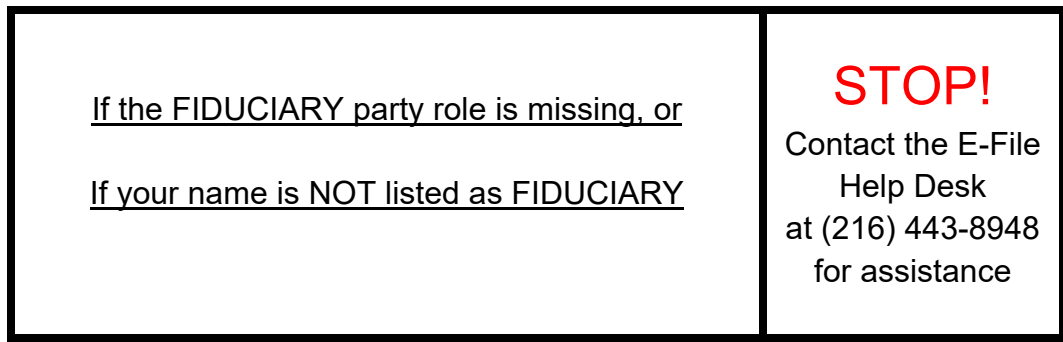

After your name appears above the party you represent, select

Save and Proceed

#### From the **ADD DOCUMENTS** screen:

## Select **REPORT OF DISTRIBUTION OF WRONGFUL DEATH AND SURVIVAL CLAIMS**.

Then click **Browse** to locate the signed Report and supporting documents stored as one PDF file on your computer. (Enter the number of pages of your uploaded file in the area provided.)

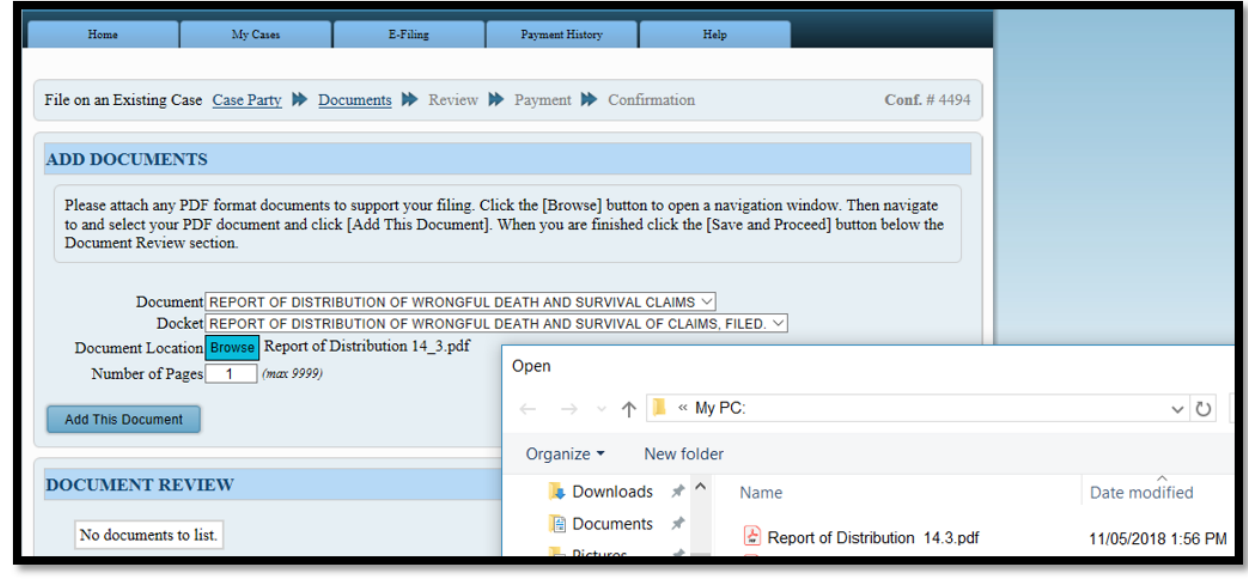

Select Add This Document to store the Report of Distribution in the **DOCUMENT REVIEW** area.

(Attorneys joining the case with this filing must add a separate Notice of Appearance.)

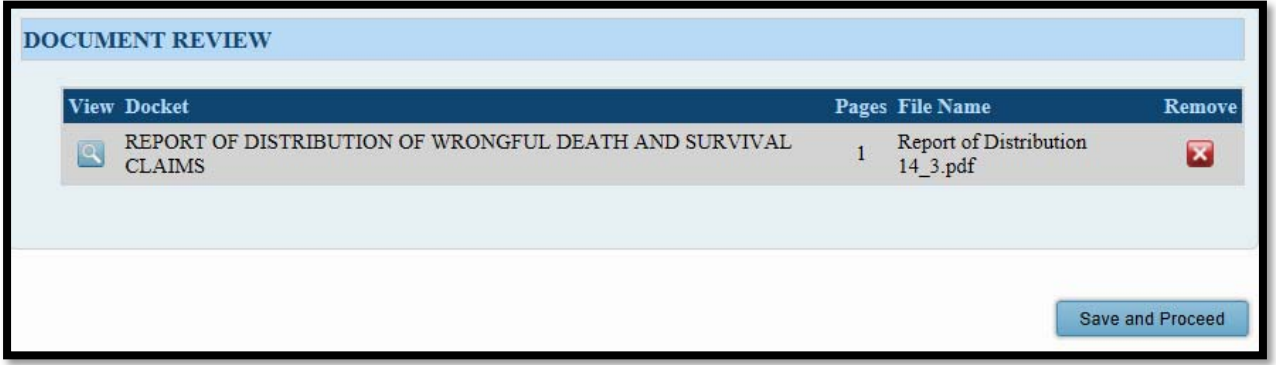

*Tip: You can* **VIEW** *your attached documents or* **REMOVE** *them for edits.*

Select Save and Proceed to advance to the final **EXISTING CASE FILING REVIEW** screen.

Review your filing on the **EXISTING CASE FILING REVIEW** screen before submission. *Tip: This is your last chance to* **EDIT** *your filing before submitting to the Court.*

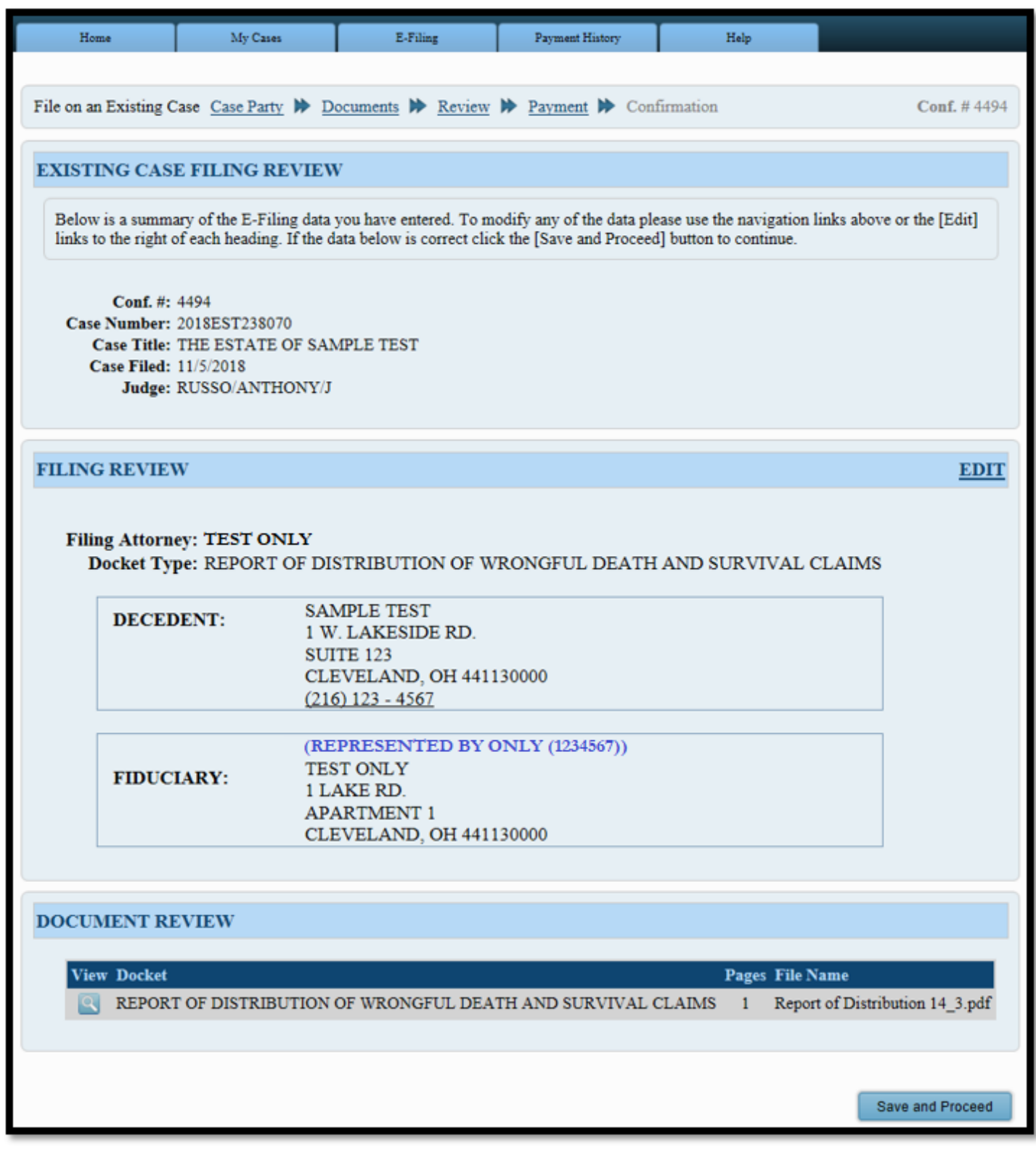

Save and Proceed If your signed Report of Distribution and typed information are correct, select to access the **PAYMENT** screen.

Be sure the correct party (**FIDUCIARY**) is selected to submit your filing.

There is NO PAYMENT DUE to file a Fiduciary's Report of Distribution.

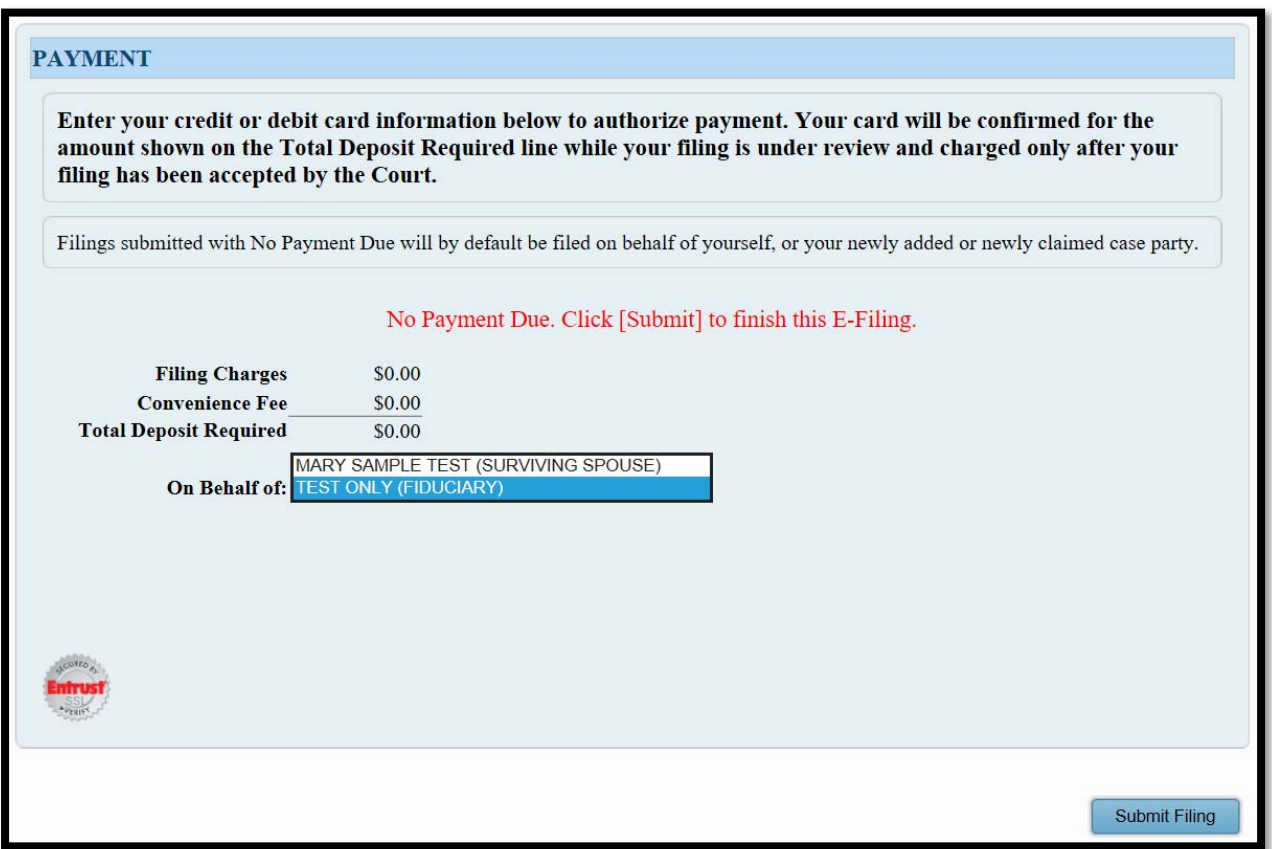

Select **Submit Filing** to send your filing to the Court for review. A confirmation screen will display.

(See sample **EXISTING CASE FILING CONFIRMATION** on following page.)

## **Print a copy of the EXISTING CASE FILING CONFIRMATION screen for your records.**

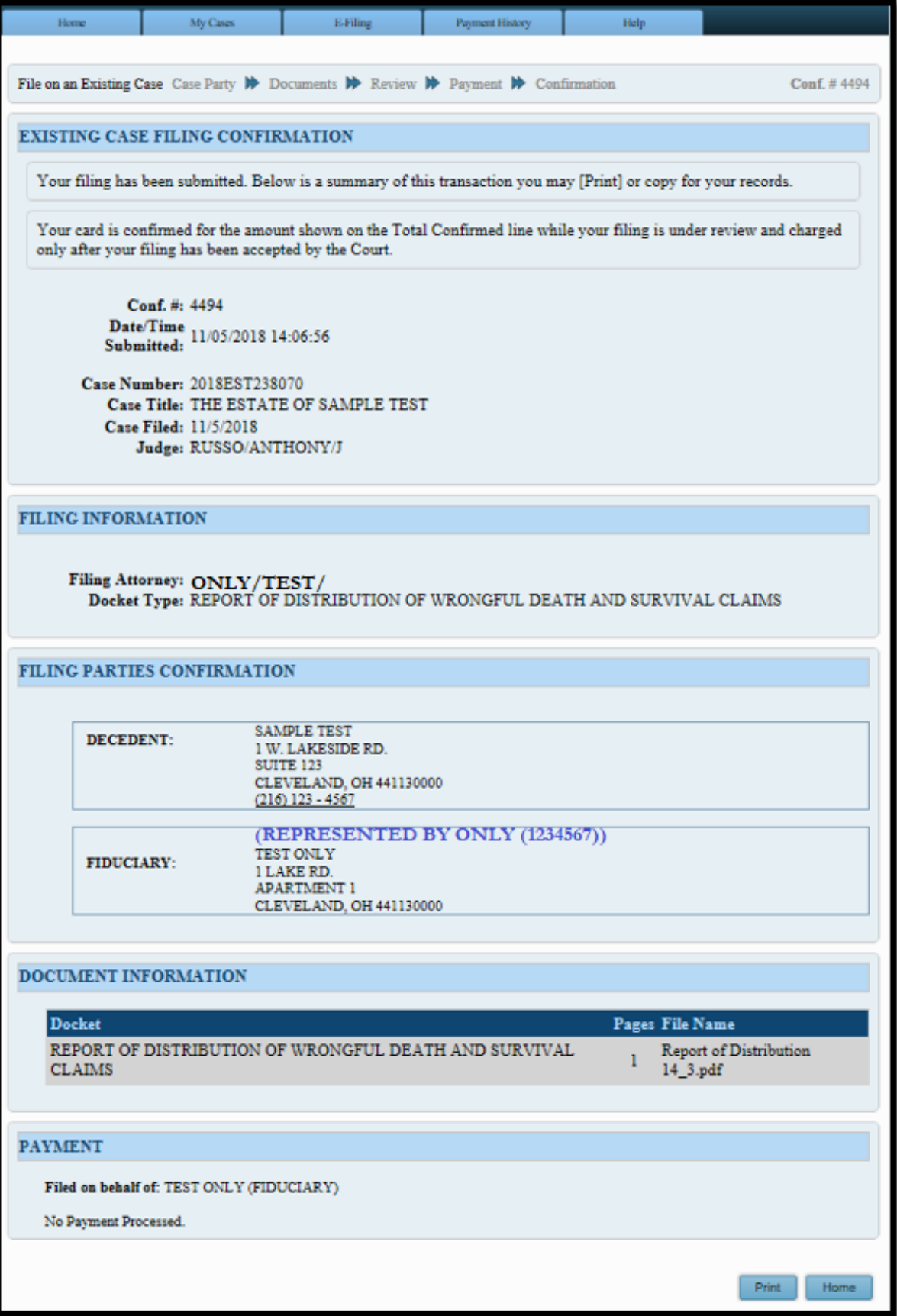